# J-Trader Quick Start User Guideline

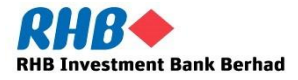

**STRICTLY PRIVATE & CONFIDENTIAL**

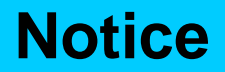

Along with every effort has been made to ensure that the information given in this J Trader Quick Start User Guideline is accurate, no legal responsibility is accepted by RHB Investment Bank ("RHB") for any errors, omissions or statements.

The information set out in this quick guideline is provided at your sole risk and RHB shall have no liability to you in the event that you suffer any loss, whether in contract, tort or negligence, either directly or indirectly, arising out of this guideline or the information contained herein.

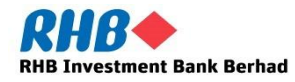

# **CONTENTS**

- **1. How to Log In**
- **2. Change Your Password**
- **3. The Trading Platform Windows**
- **4. How to Change System Settings**
- **5. How to Add a Contract**
- **6. Place a Trade or Working Order**
- **7. Cancel or Amend a Trade or a Working Order**
- **8. How to View Your Position**
- **9. How to Retrieve Trade and Order History**
- **10. Log Off**

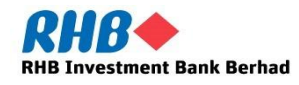

# **1. How to Log In**

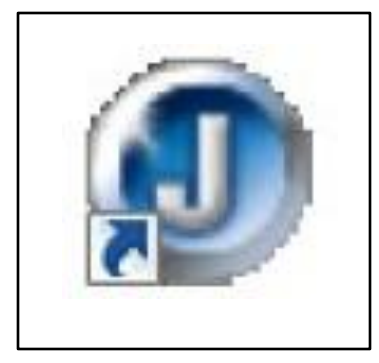

To log in to J-Trader, double click on the J-Trader icon as shown on the left.

After that, the J-Trader screen will appear. Enter the User Name and Password that has been provided to you then click on "Login".

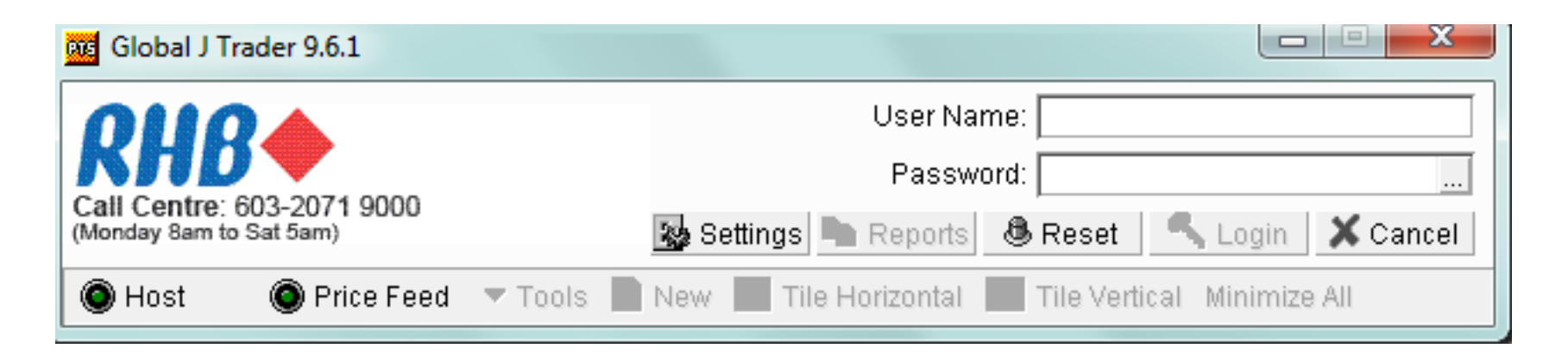

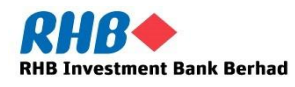

# **2. Change Your Password**

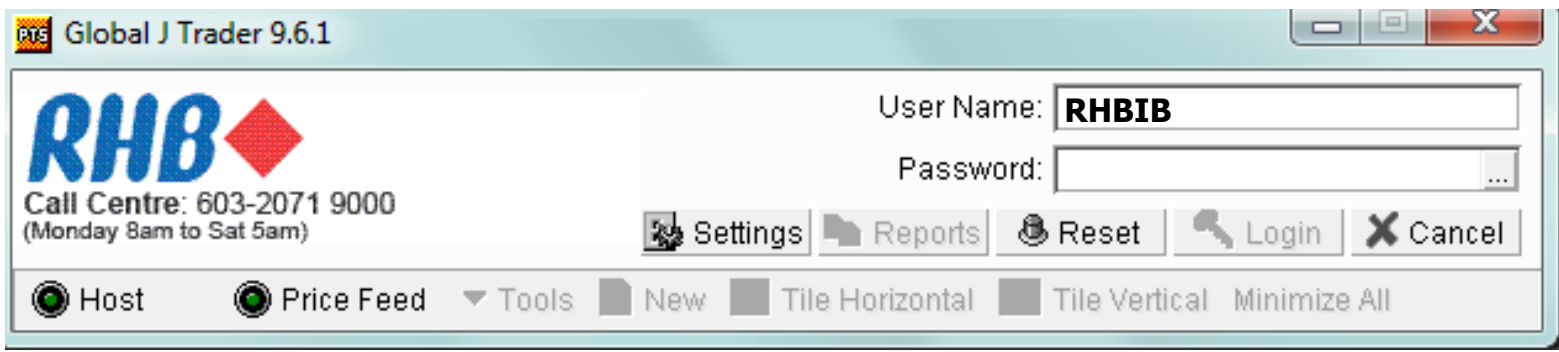

If you wish to change your password, type in your User Name, click on the icon beside the password field  $\boxed{...}$ , then the 'Change Password' window will appear.

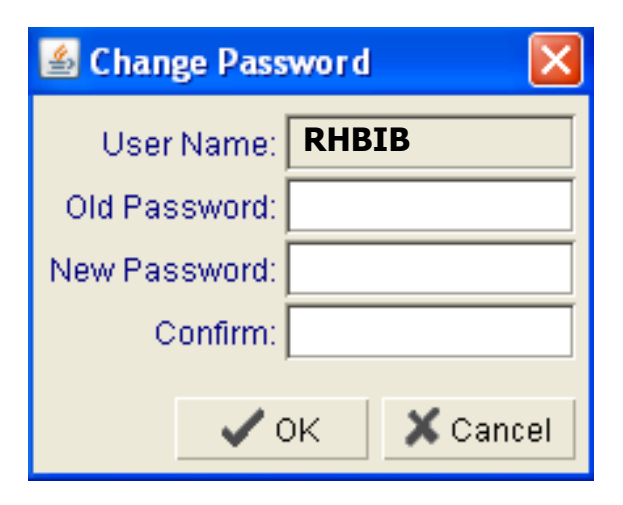

Enter your old password, and new password twice and click "OK" to change your password.

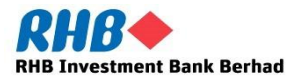

# **3. The Trading Platform Windows**

When you have successfully logged on to J-Trader, the system will automatically open 3 different windows:

- i. The Main Trading Window
- ii. The Connectivity Status Window
- iii. The Message Window

#### **The Main Trading Window**

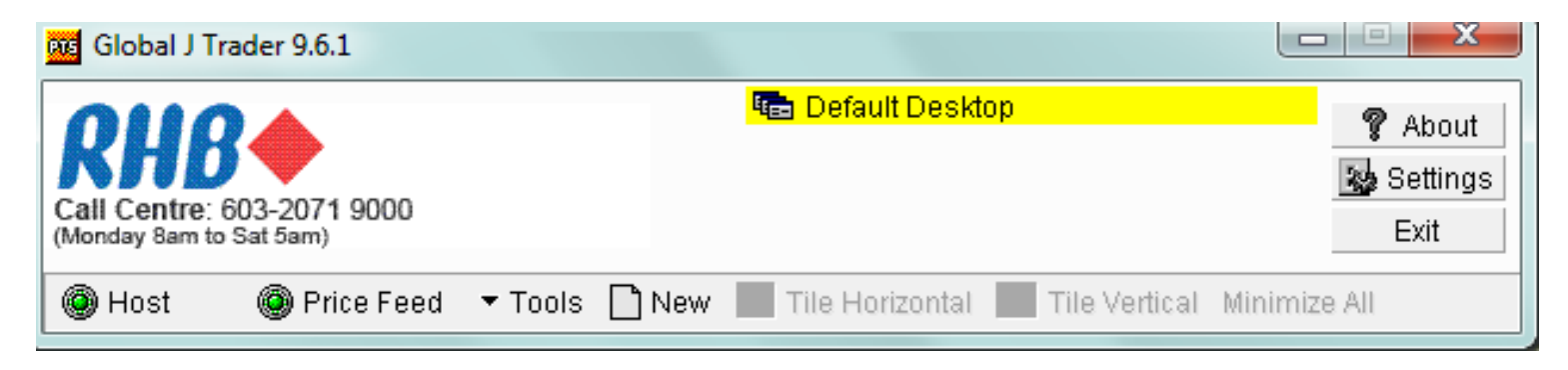

The main trading window contains various functions and table on next slide describes each of the functions.

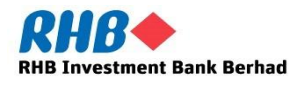

# **The Trading Platform Windows**

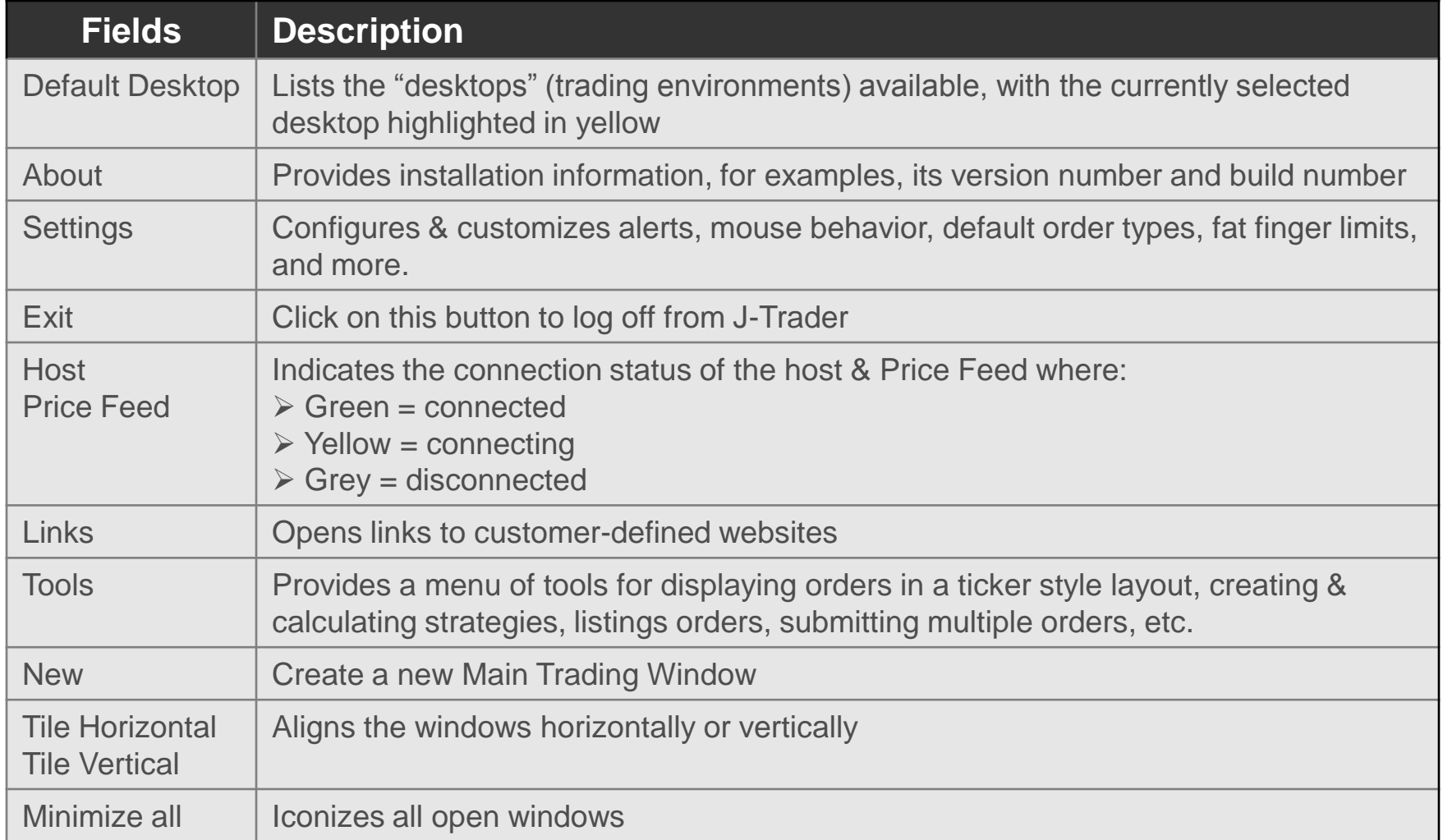

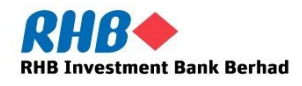

# **The Trading Platform Windows**

#### **The Connectivity Status Window**

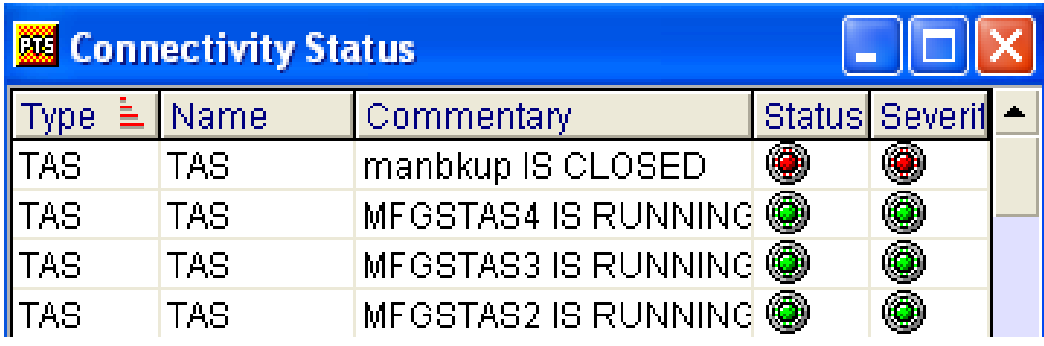

This window displays your server connections.

#### **The Message Window**

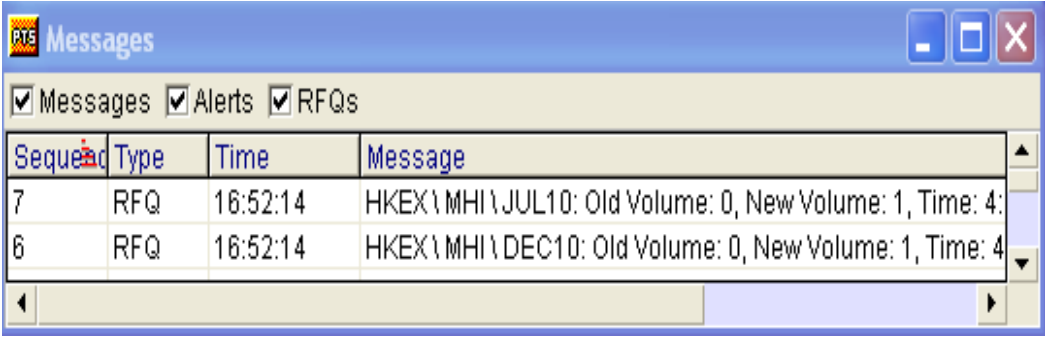

This window screen displays your connection messages, alerts and request for quotes (RFQs).

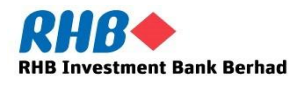

## **4. How to Change System Settings**

The settings menu allows you to change or adjust the settings according to your preference. You can make changes to display, general, sounds, alerts, trading settings, etc.

Click on "Settings" button on the Main Trading Windows to bring up the "Settings" window.

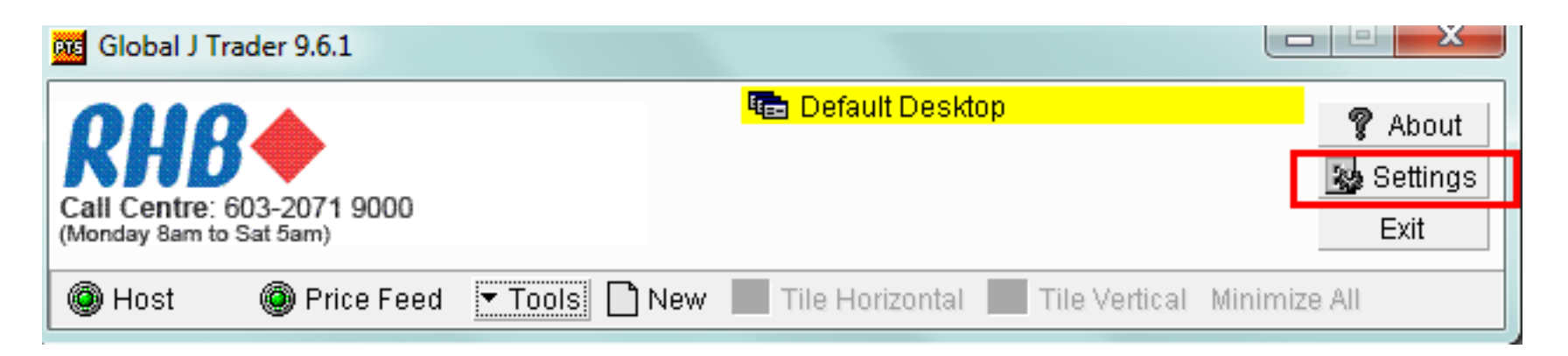

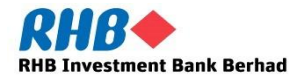

#### **How to Change System Settings**

In the 'Settings' window, there are 6 tabs which are 'Display', 'General', 'Trading', 'Sounds', 'Contract', and 'Reflector'. Each of these tabs allow you to edit settings to various functions within the system.

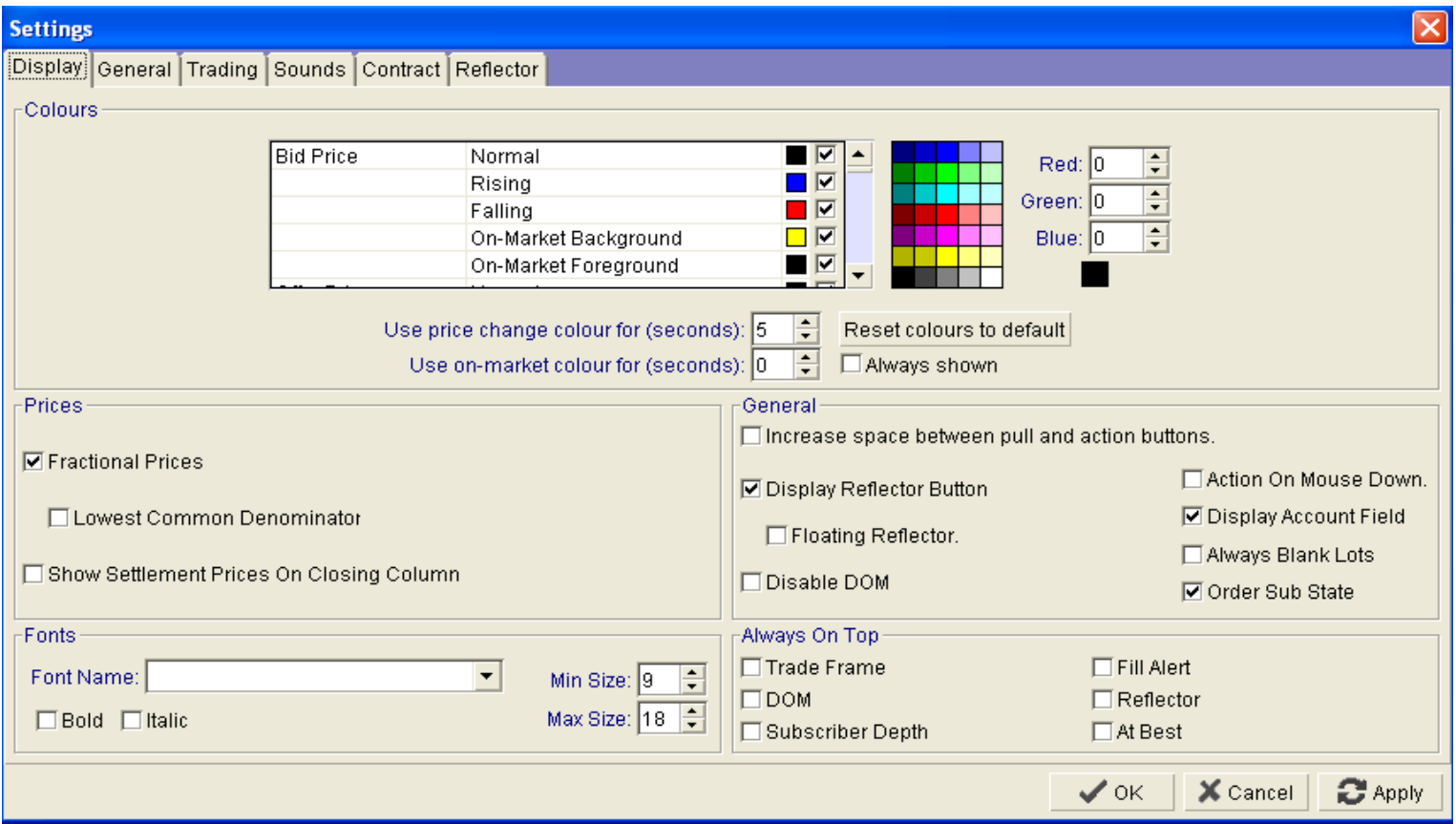

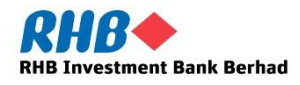

# **How to Change System Settings**

Below is the table that display the various type of settings you can change in the window.

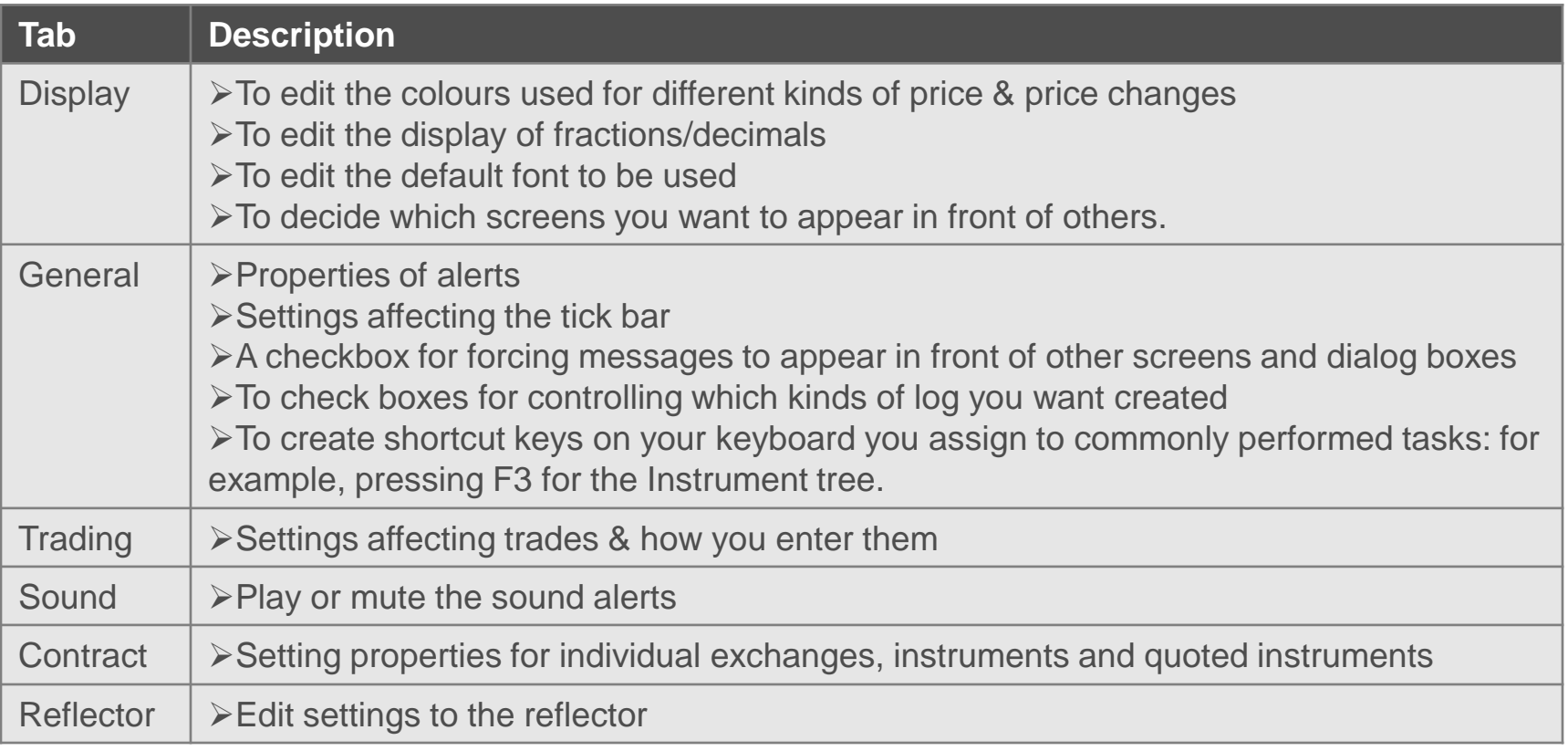

Once you have make the changes, click "OK" to confirm.

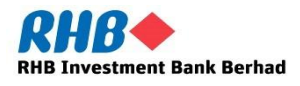

## **5. How to Add a Contract**

#### **Step 1**

#### On the main trading window, click the icon "New"

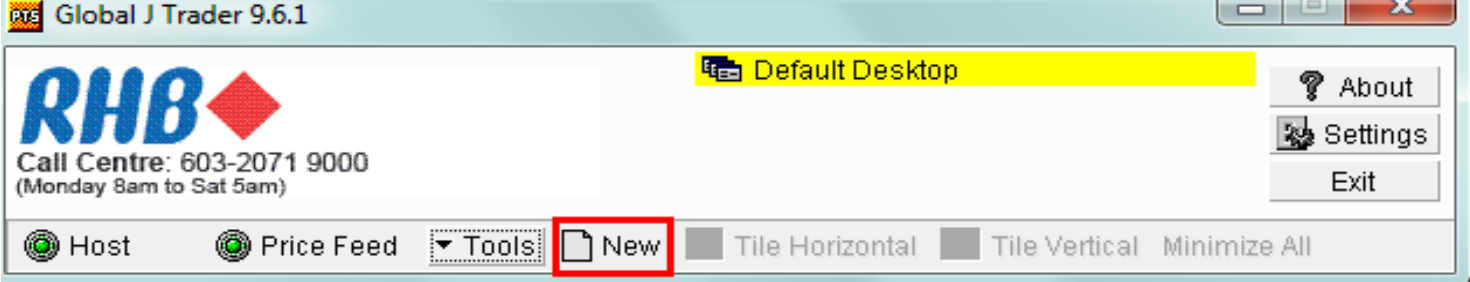

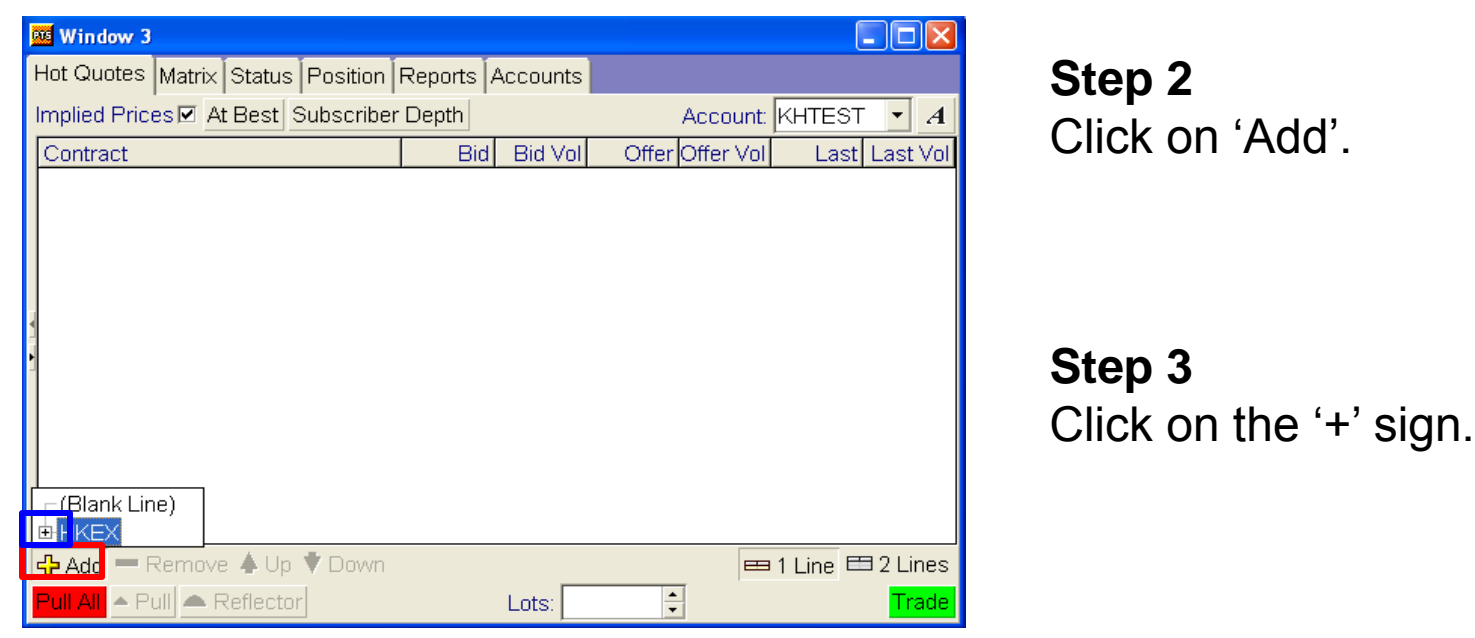

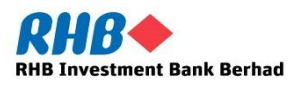

#### **How to Add a Contract**

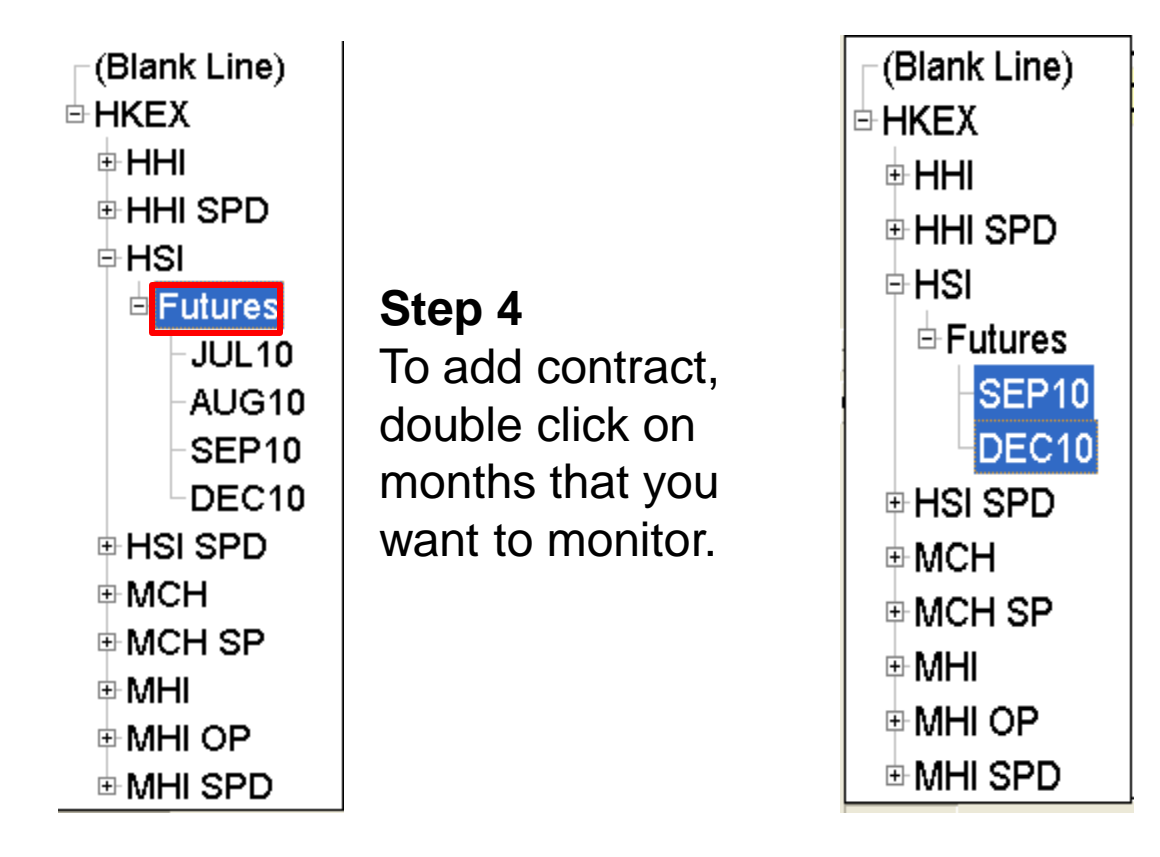

If you wish to add few contract months simultaneously, highlight the contract you wish to add and double click.

All the contracts will appear on 'Hot Quotes' tab.

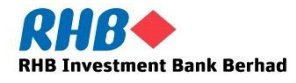

There are two ways in which you can place a trade. The first way is to use a trade ticket. To bring up a trade ticket, click on the contract in which you wish to place a trade and click on 'Trade' in the 'Hot Quotes' tab.

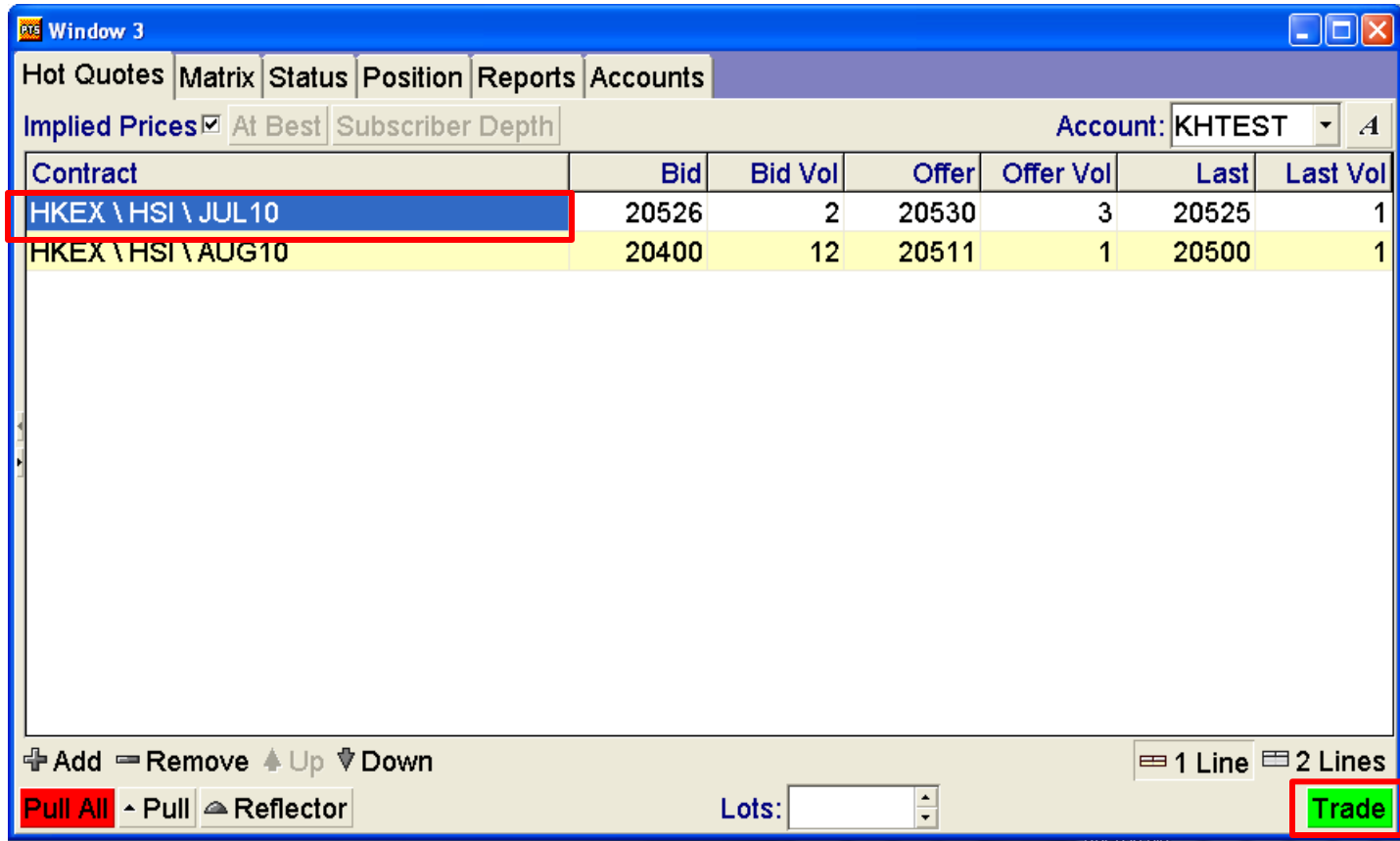

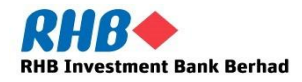

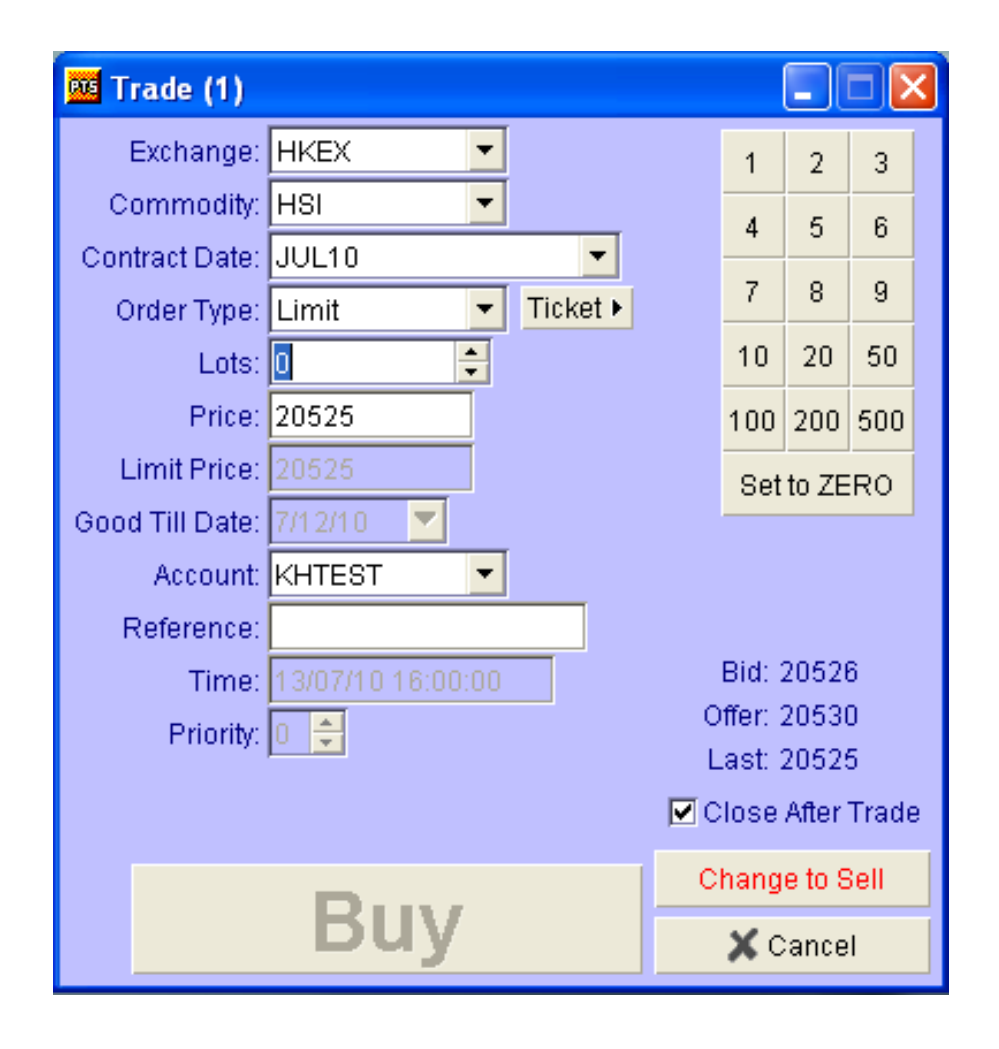

To place a trade:

- $\triangleright$  Select the 'Exchange', "Commodity", "Contract date" and 'Order type' field in which you wish to place the trade in.
- $\triangleright$  Key in the quantity under 'Lots'
- $\triangleright$  Key in the trade price under "Price"
- $\triangleright$  Click on 'Buy' if you wish to place a BUY order. if you wish to place a SELL order, click on "Change to Sell" and click on "Sell"

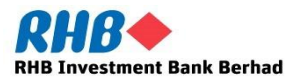

The second way in which you can place a trade is to use the reflector. The reflector is a price ladder screen from which you can trade the full depth of market for a contract, including inside prices (price without volume that are between the bid and offer) to trade with reflector. It is best to use the reflector to place the trade after the market opens.

To bring up the

reflector, click

on the contract

in which you

wish to place a

trade and click

on "Reflector"

in the "Hot

Quotes' tab.

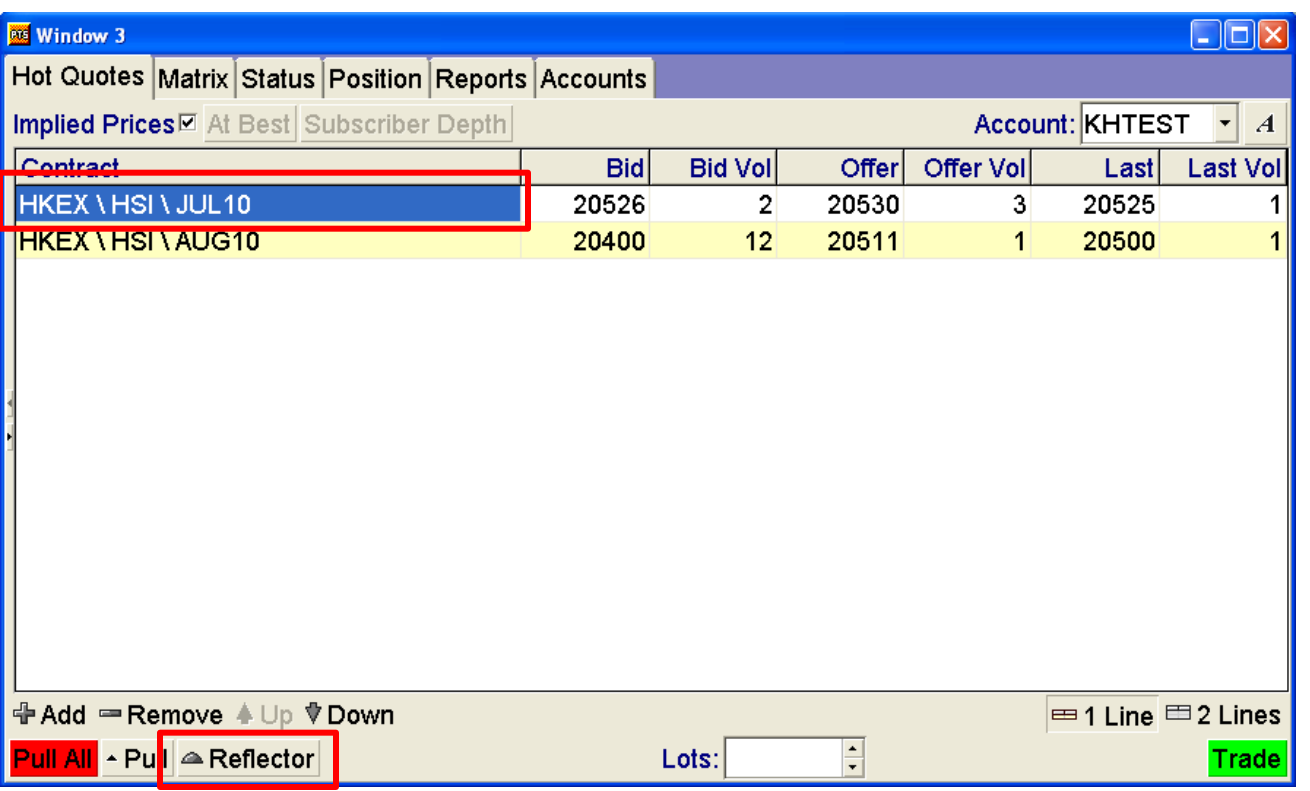

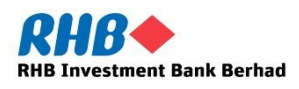

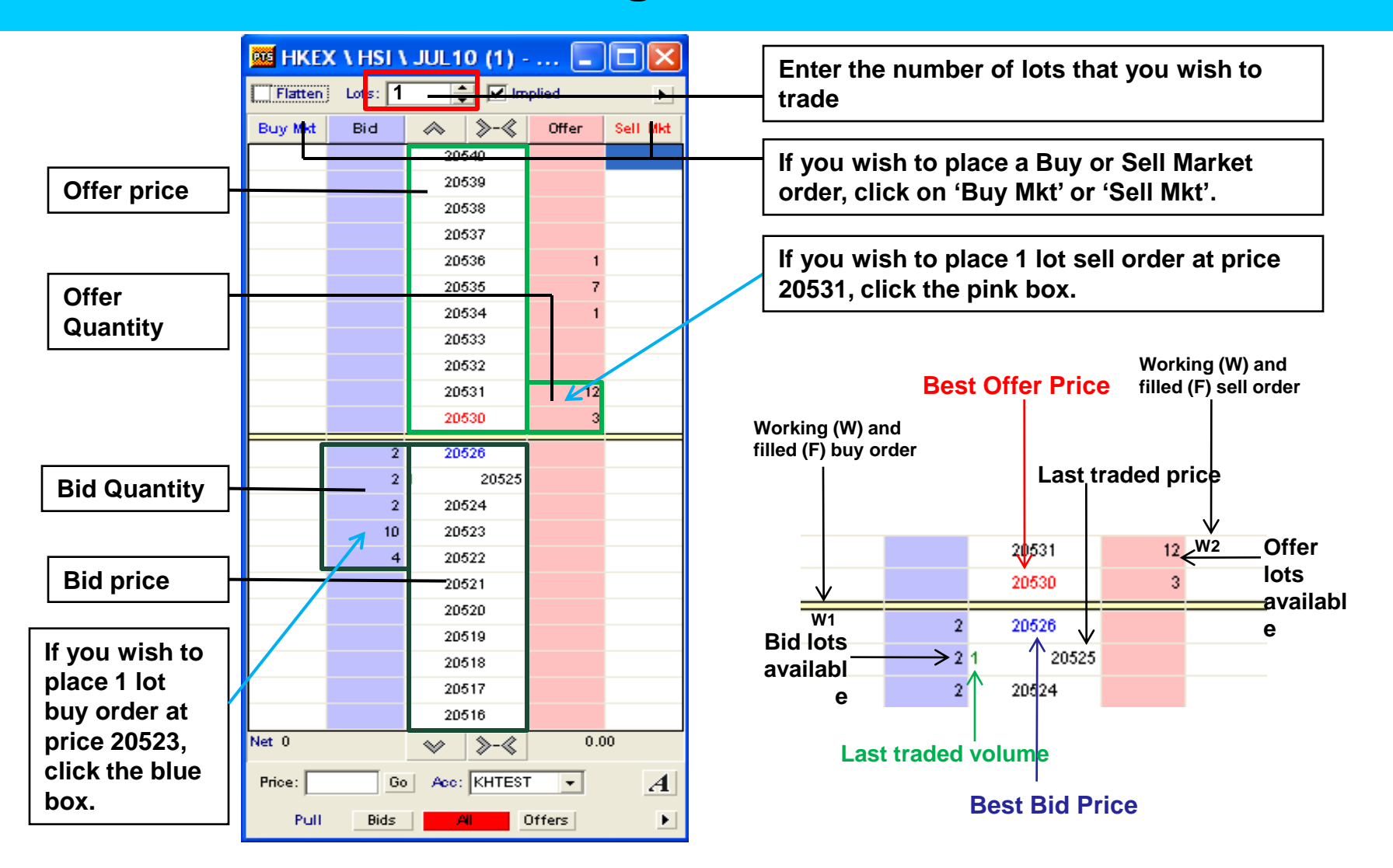

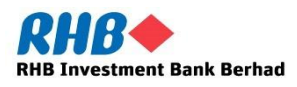

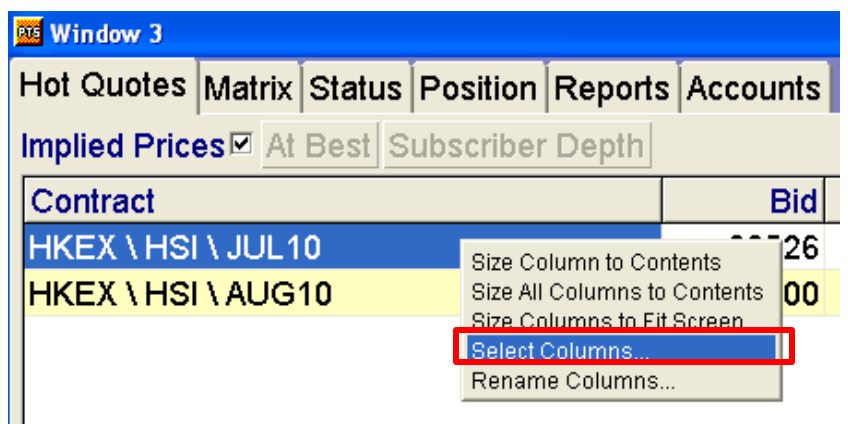

The columns can be customized in the 'Hot quotes' Windows. To customize the columns, right click on the Main Heading and click 'Select Columns' option.

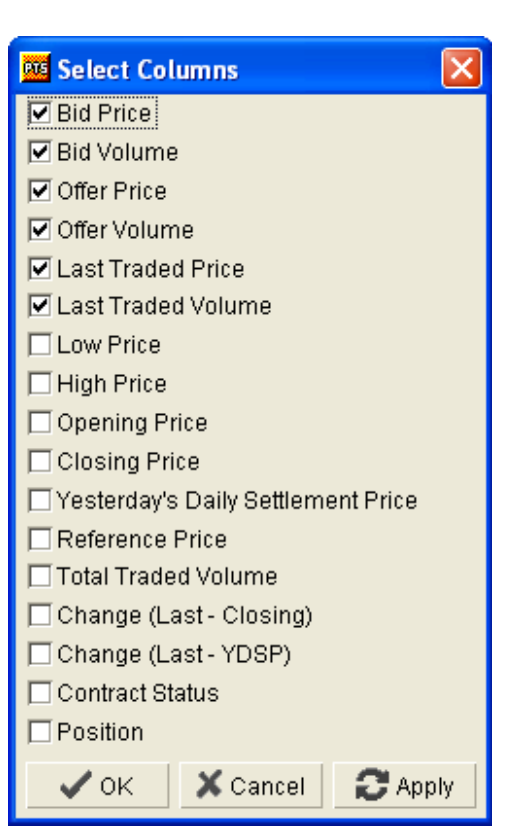

Select the columns that you want to display by ticking the box then click "OK".

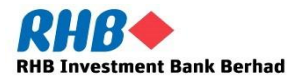

## **7. Cancel or Amend a Trade or a Working Order**

You can cancel trades or working orders through "Status" tab.

The 'Status' tab shows you the status or all your trades and order, whether they are working, filled or rejected.

Click on the "Status" tab and your working orders will be displayed on the top section of the window.

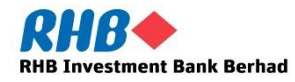

# **Cancel or Amend a Trade or a Working Order**

To cancel a particular order, select the order and click "Pull Order". To amend a trade, click on "Amend".

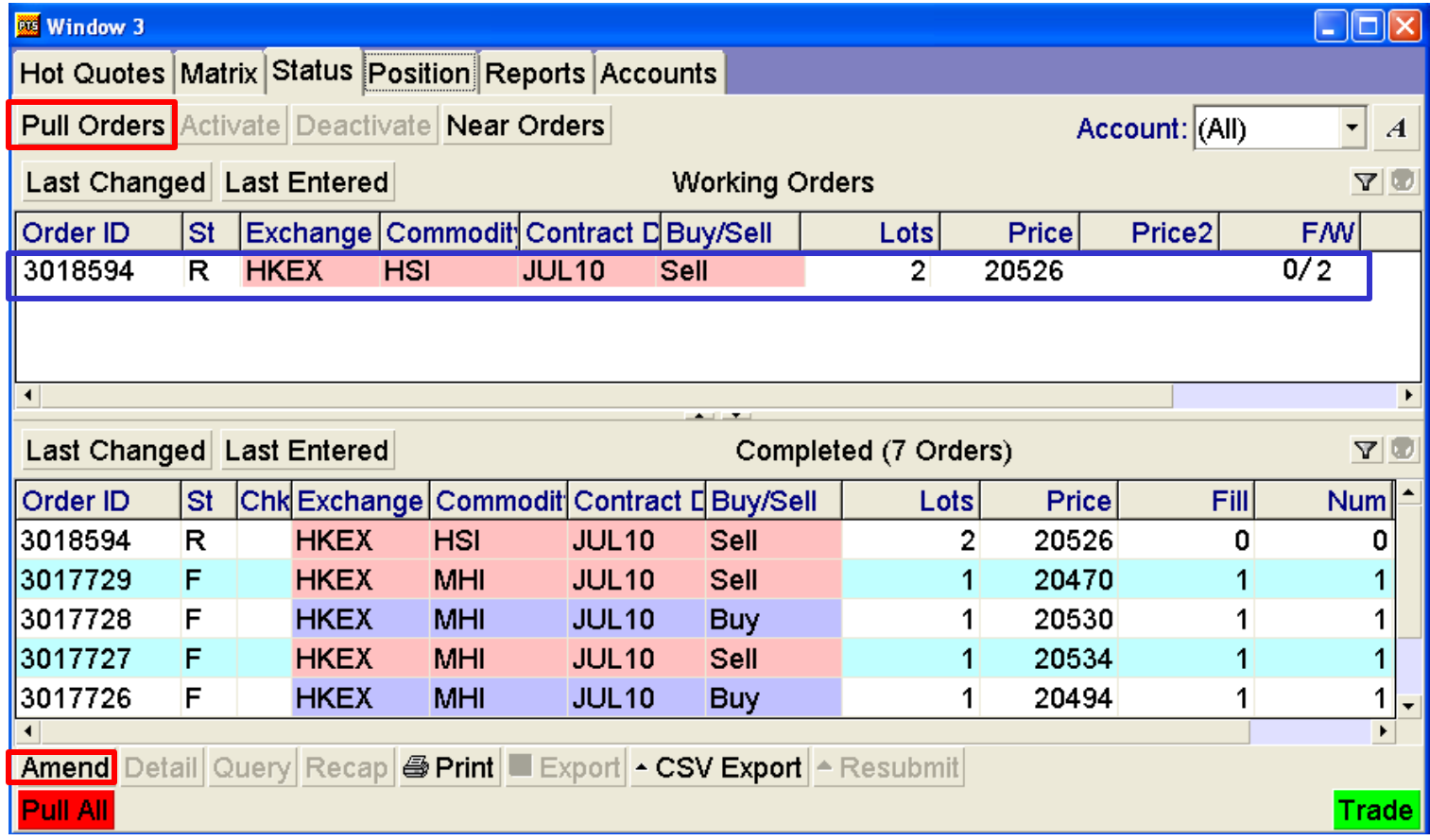

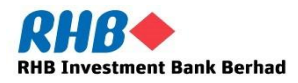

#### **Cancel or Amend a Trade or a Working Order**

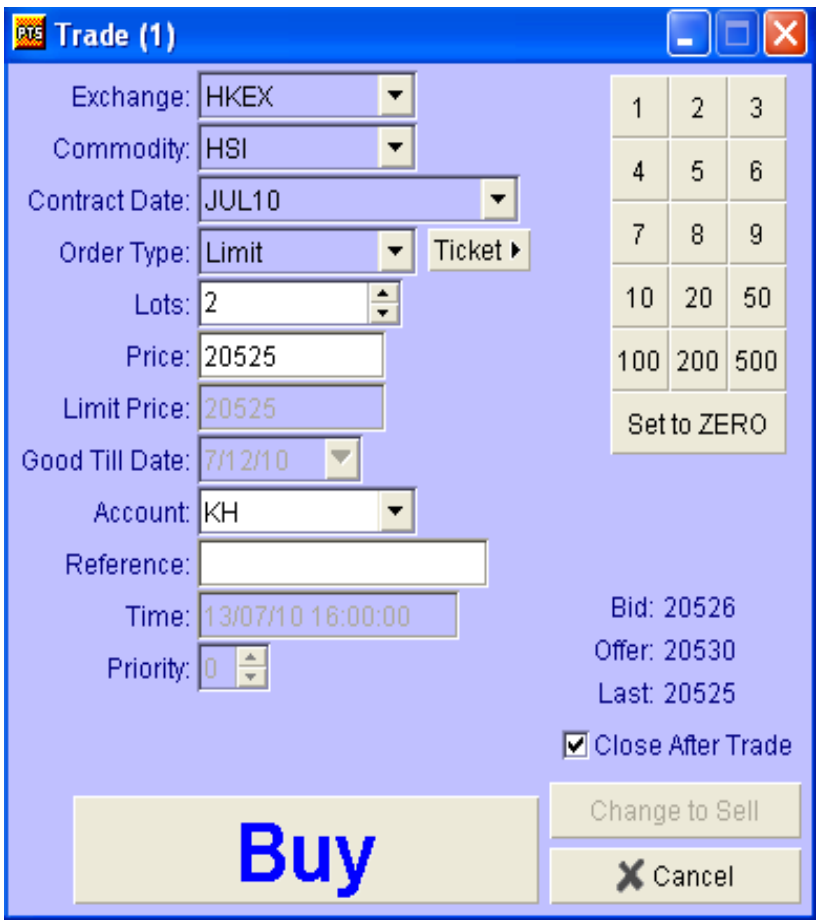

When you click on "Amend", a trade ticket will appear and you can make amendments to the lot size and order price.

Click "Buy" (or "Sell" for a Sell order) to confirm the amendment.

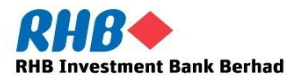

# **8. How to View Your Position**

#### To view your positions, click on "Positions" tab.

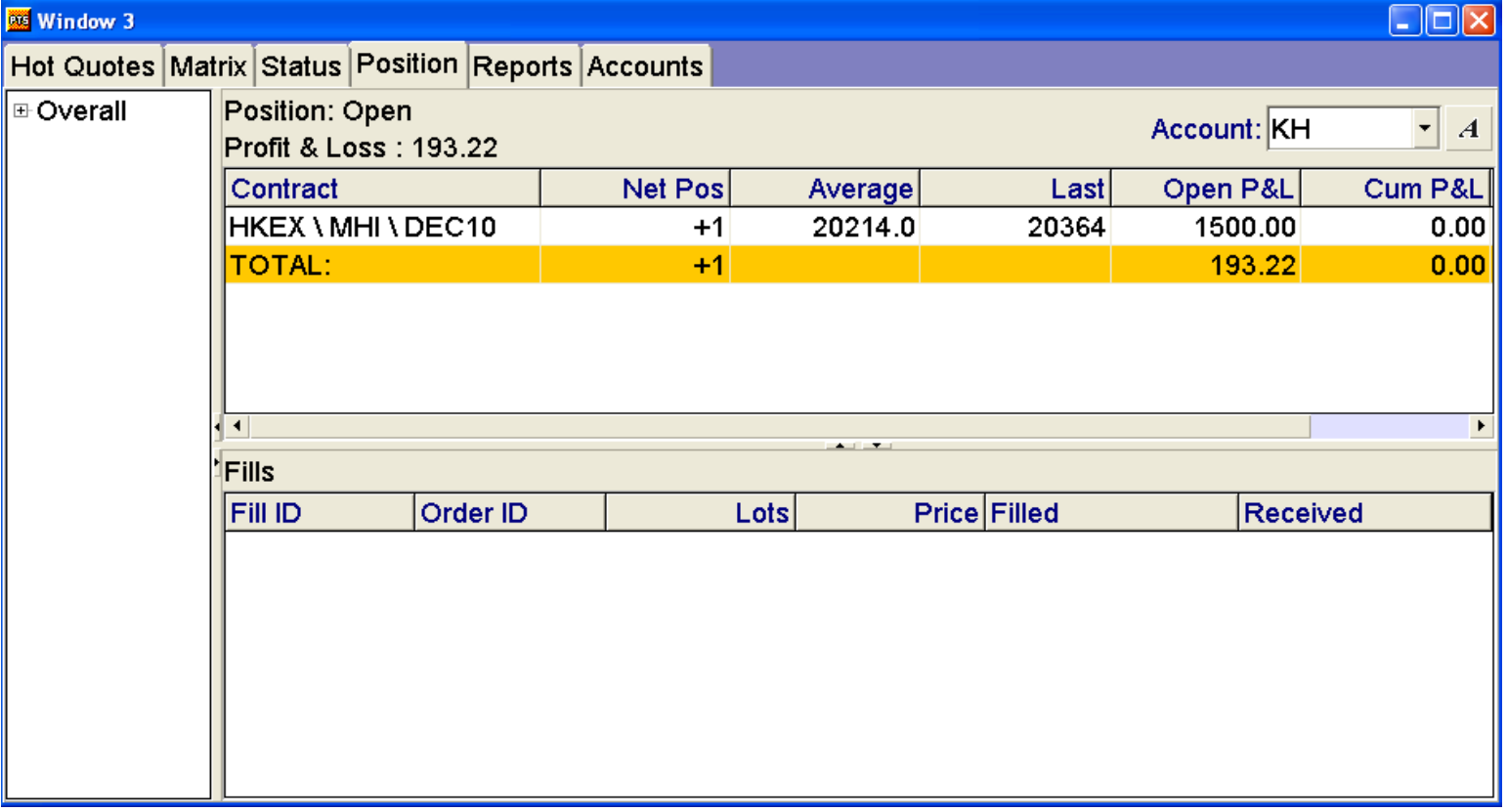

The P&L for respective contract is shown in contract's settlement currency. However, the total P&L is shown in USD.

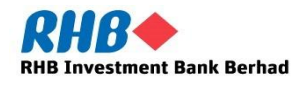

# **How to View Your Position**

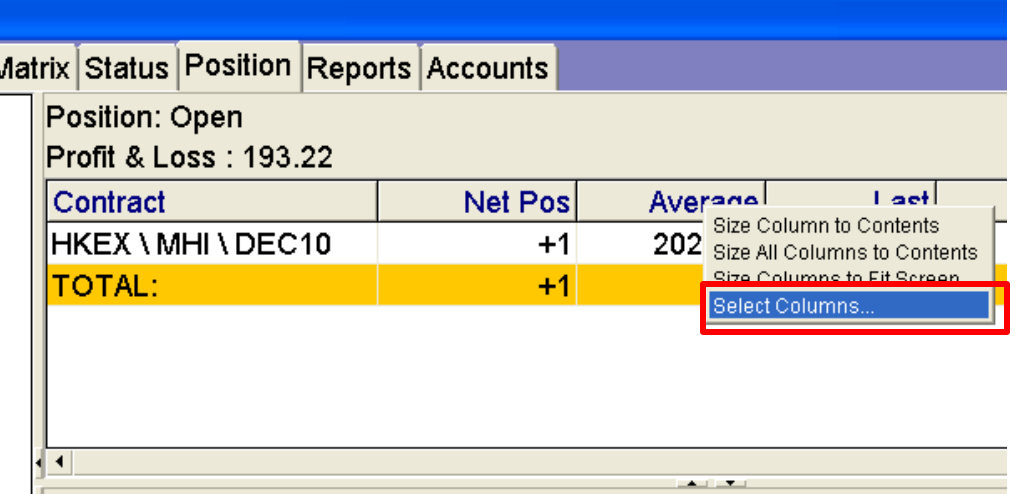

Columns can be customized in the "Position" tab. To customize columns, right click on the Main Heading and click on "Select Columns".

> Select the columns by ticking the box & click 'OK'.

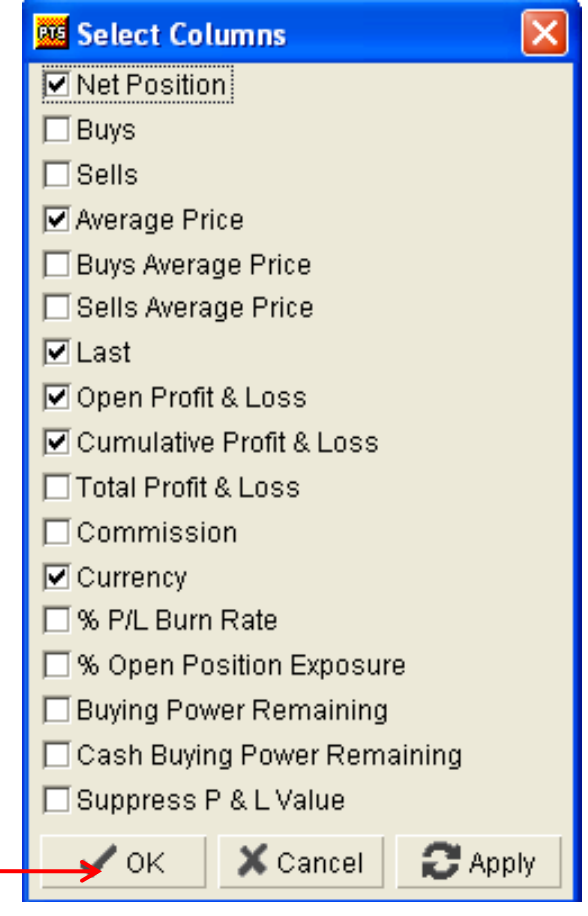

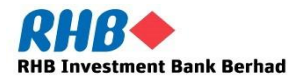

# **How to View Your Position**

Below is the table that provides the explanation of what each column displays on the Positions tab.

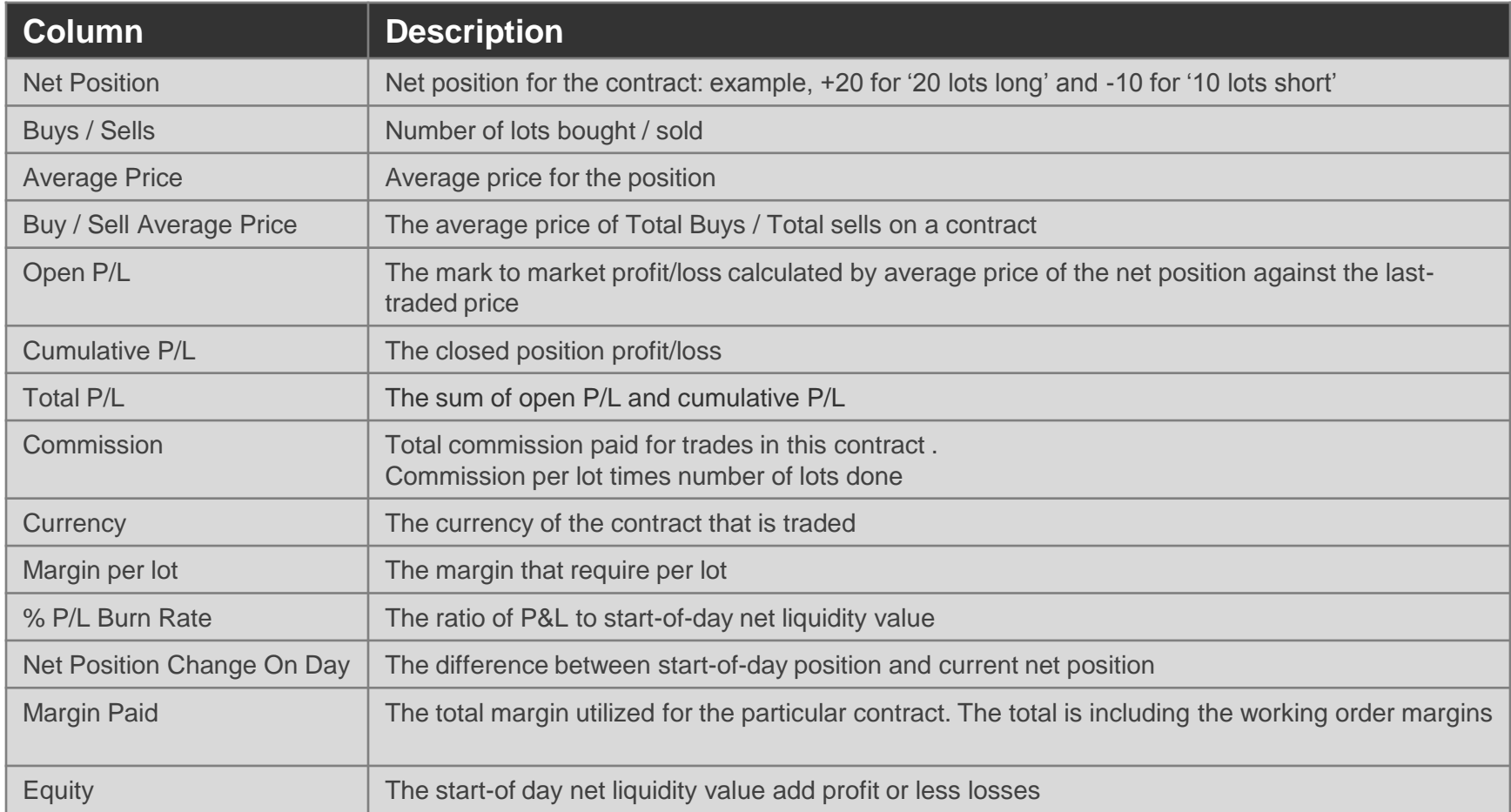

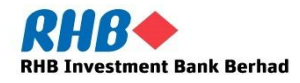

## **9. How to Retrieve Trade And Order History**

Go to 'Status' tab which will show all your working and filled orders and trade.

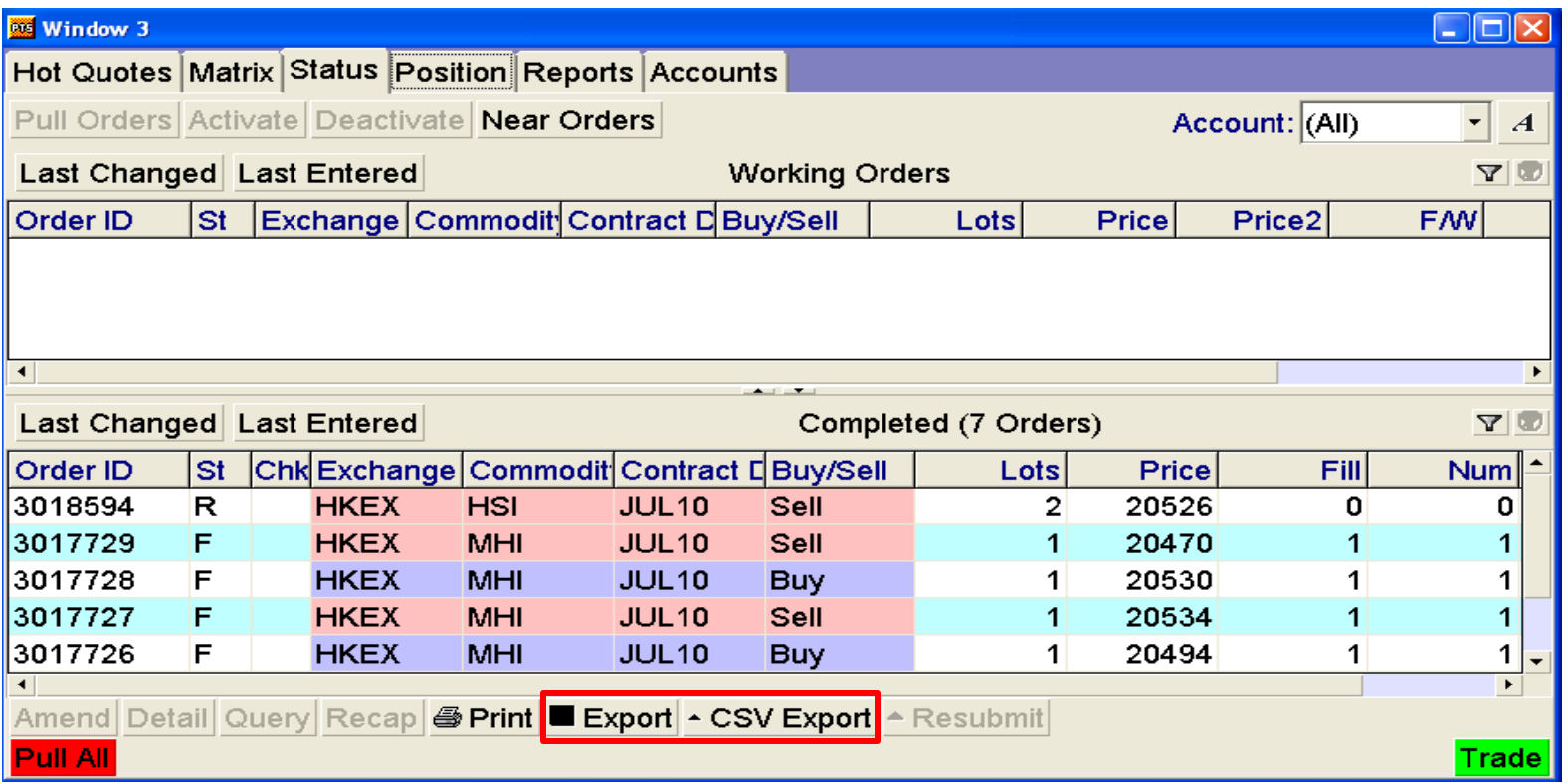

If you wish to retrieve your orders in the futures, click on "Export" (for txt format file) or 'CSV Export' (for CSV format file).

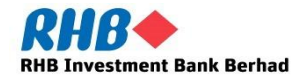

## **How to Retrieve Trade And Order History**

#### Save a copy of report in your computer

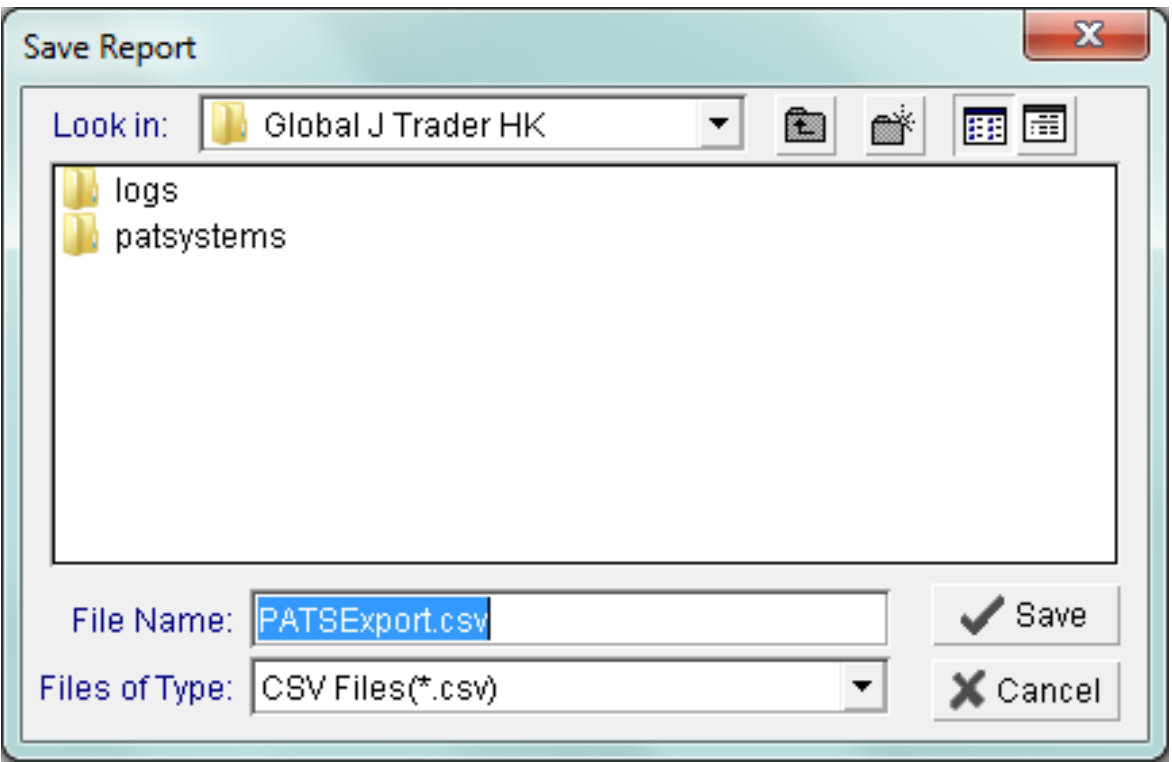

After click on "CSV Export", you will be able to save the export data in CSV format as shown above and open CSV format file in excel spreadsheet.

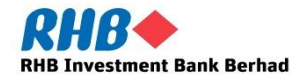

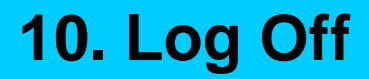

To log off from your J-Trader, click on "Exit" button.

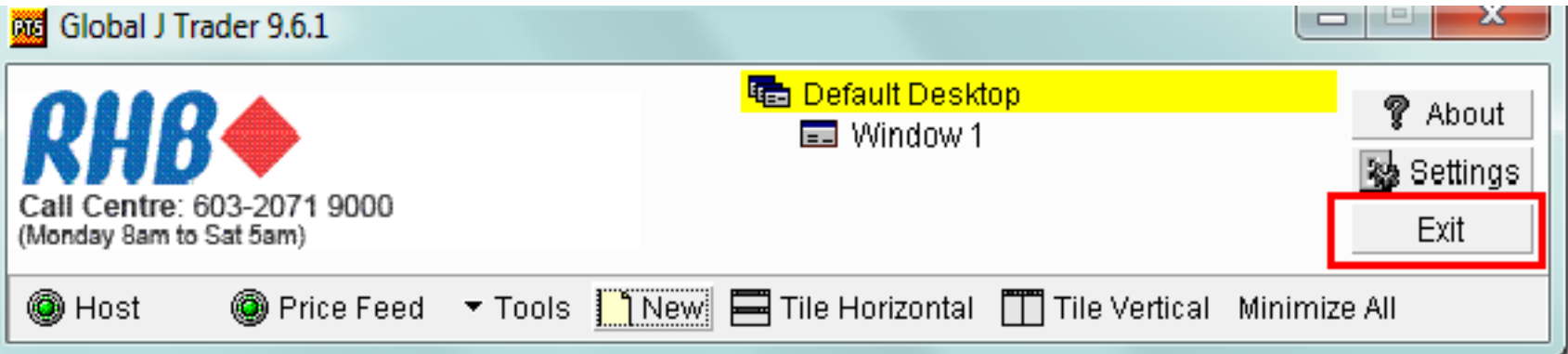

J-Trader will save your current settings and all your products in "Hot Quotes" tab will be loaded automatically when you log-in on next session.

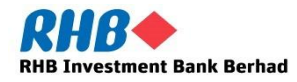

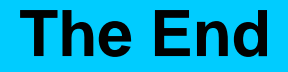

# **THANK YOU**

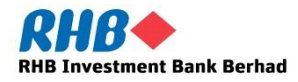